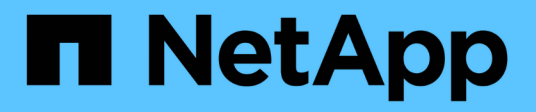

## **Utilisation de graphiques et de rapports**

StorageGRID 11.5

NetApp April 11, 2024

This PDF was generated from https://docs.netapp.com/fr-fr/storagegrid-115/monitor/chart-legend.html on April 11, 2024. Always check docs.netapp.com for the latest.

# **Sommaire**

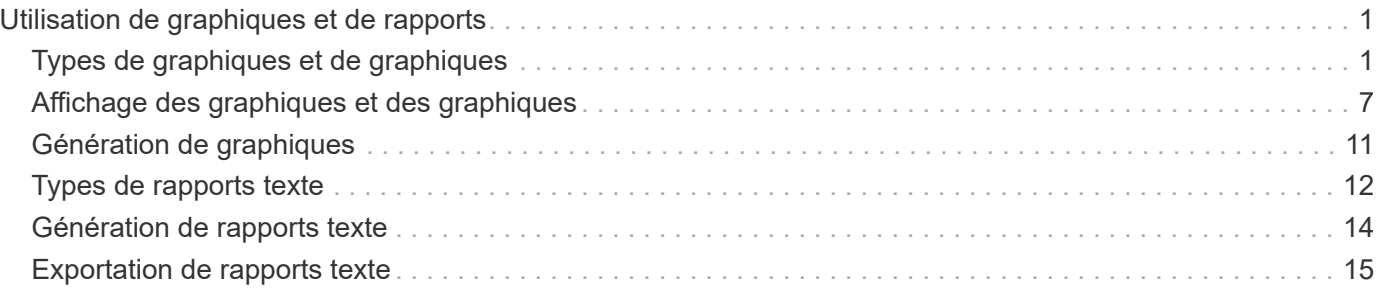

# <span id="page-2-0"></span>**Utilisation de graphiques et de rapports**

Vous pouvez utiliser des graphiques et des rapports pour surveiller l'état du système StorageGRID et résoudre les problèmes. Les types de graphiques et de rapports disponibles dans Grid Manager incluent des graphiques circulaires (sur le tableau de bord uniquement), des graphiques et des rapports texte.

## <span id="page-2-1"></span>**Types de graphiques et de graphiques**

Les graphiques et les graphiques résument les valeurs des mesures et des attributs StorageGRID spécifiques.

Le tableau de bord de Grid Manager inclut des graphiques circulaires (donut) pour résumer le stockage disponible pour la grille et chaque site.

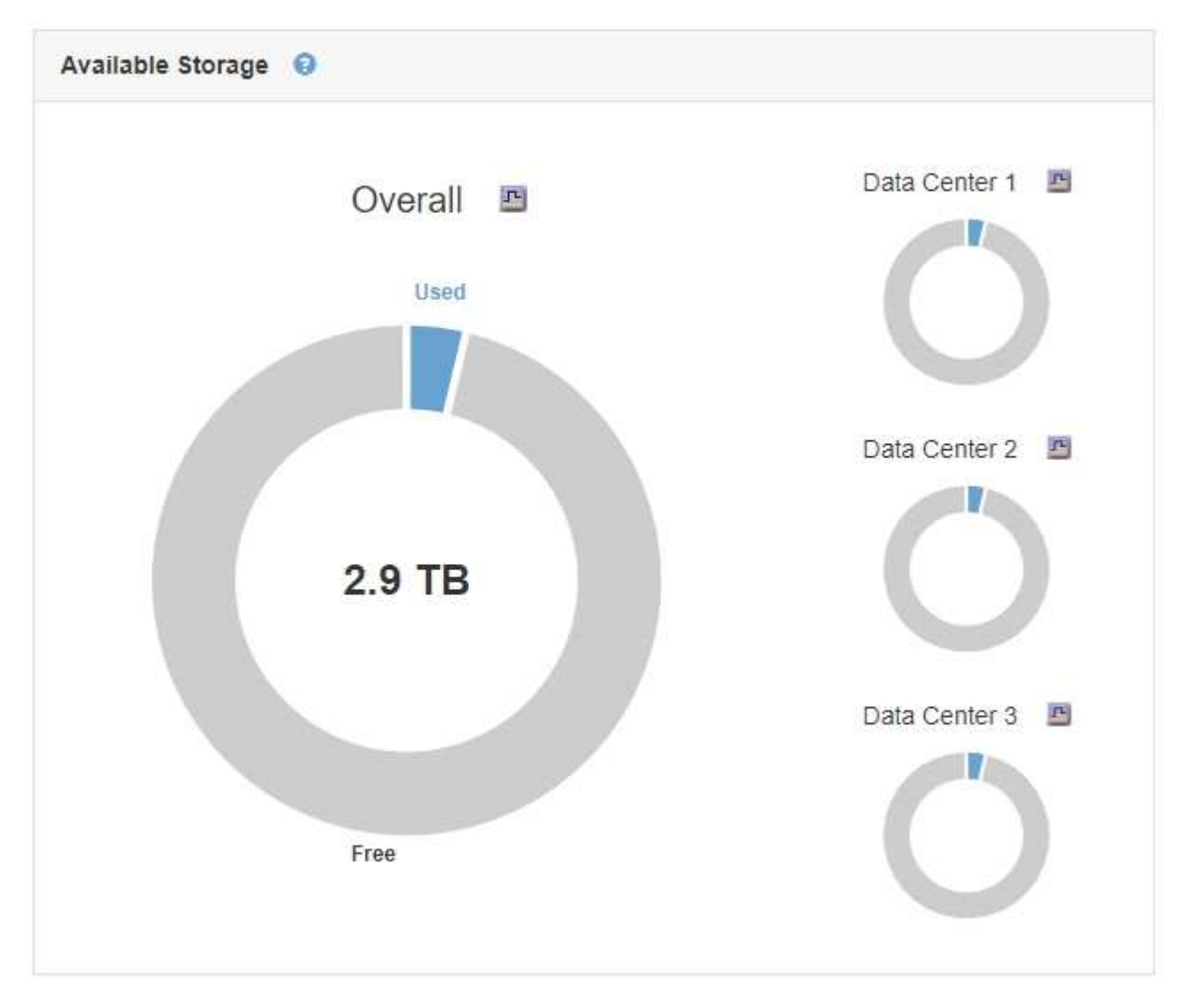

Le panneau Storage usage du tableau de bord de tenant Manager affiche les éléments suivants :

- Liste des compartiments les plus grands (S3) ou des conteneurs (Swift) du locataire
- Un graphique à barres qui représente les tailles relatives des grands godets ou conteneurs

• La quantité totale d'espace utilisé et, si un quota est défini, la quantité et le pourcentage d'espace restant

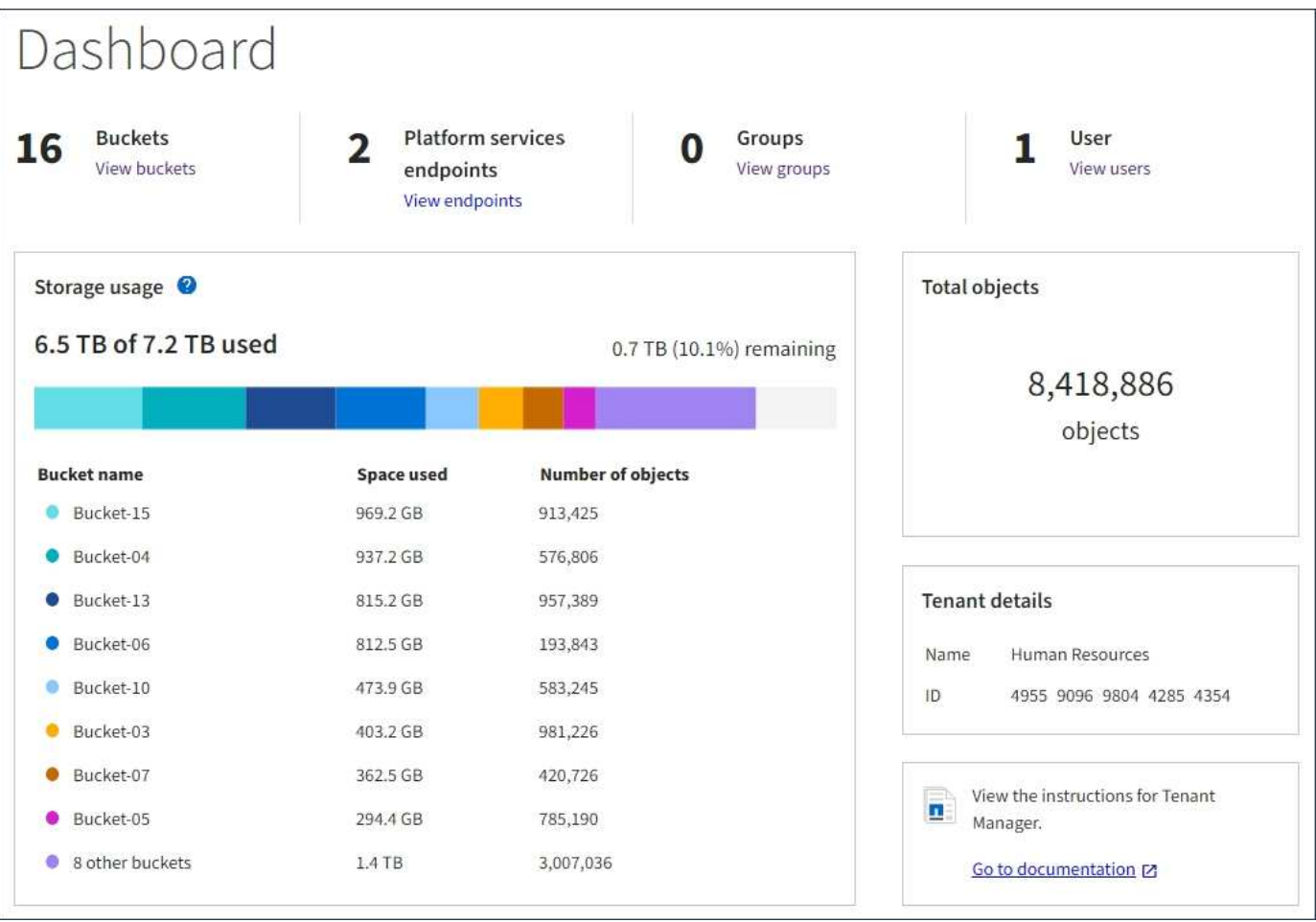

De plus, les graphiques qui montrent comment les métriques et les attributs StorageGRID changent au fil du temps sont disponibles à partir de la page noeuds et de la page **support** > **Outils** > **topologie de grille**.

Il existe quatre types de graphiques :

• **Graphiques Grafana** : affichés sur la page nœuds, les graphiques Grafana sont utilisés pour tracer les valeurs des metrics Prometheus dans le temps. Par exemple, l'onglet **Nodes** > **Load Balancer** d'un noeud d'administration comprend quatre graphiques Grafana.

#### DC1-SG1000-ADM (Admin Node)

<u> T</u>

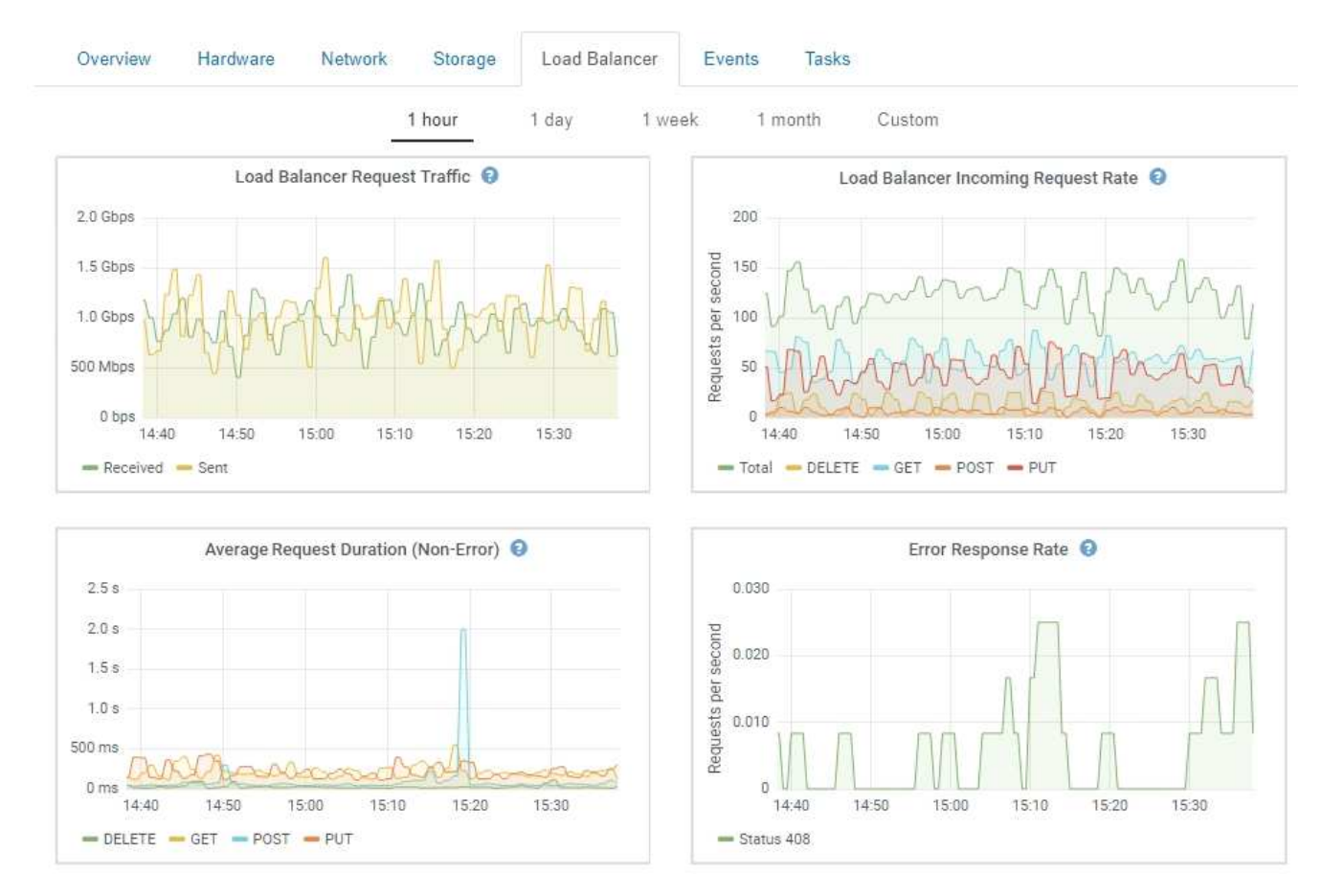

Les graphiques Grafana sont également inclus dans les tableaux de bord pré-construits disponibles à partir de la page **support** > **Outils** > **métriques**.

• **Graphes linéaires** : disponible à partir de la page noeuds et à partir de la page **support** > **Outils** > topologie de grille (cliquez sur l'icône du graphique)  $\Gamma$  Après une valeur de données), des graphes linéaires sont utilisés pour tracer les valeurs des attributs StorageGRID qui ont une valeur unitaire (tels que le décalage de fréquence NTP, en ppm). Les modifications de la valeur sont tracées dans des intervalles de données réguliers (bacs) au fil du temps.

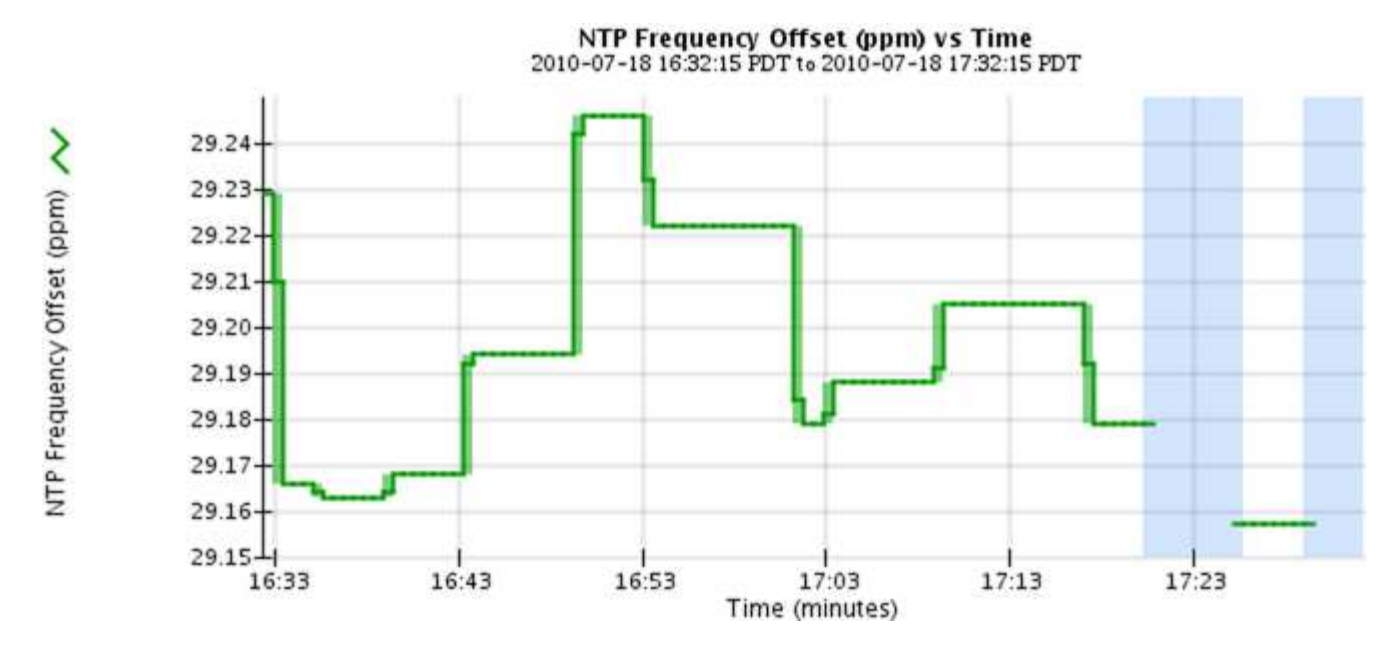

• **Graphes de zone** : disponible à partir de la page noeuds et à partir de la page **support** > **Outils** > topologie de grille (cliquez sur l'icône du graphique) **E** après une valeur de données), les graphes de zone sont utilisés pour tracer les quantités d'attributs volumétriques, telles que les nombres d'objets ou les valeurs de charge de service. Les graphiques de zone sont similaires aux graphiques de ligne, mais incluent un ombrage marron clair en dessous de la ligne. Les modifications de la valeur sont tracées dans des intervalles de données réguliers (bacs) au fil du temps.

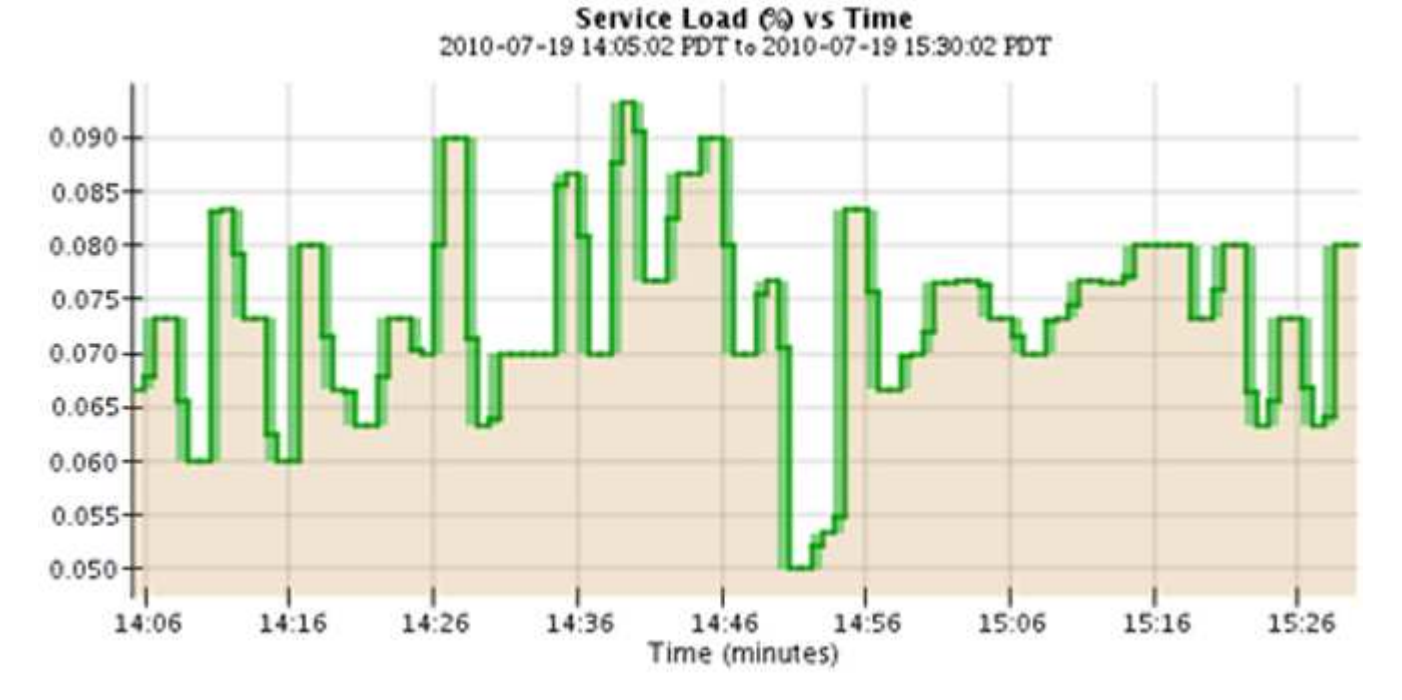

• Certains graphiques sont signalés par un autre type d'icône de graphique le ont un format différent :

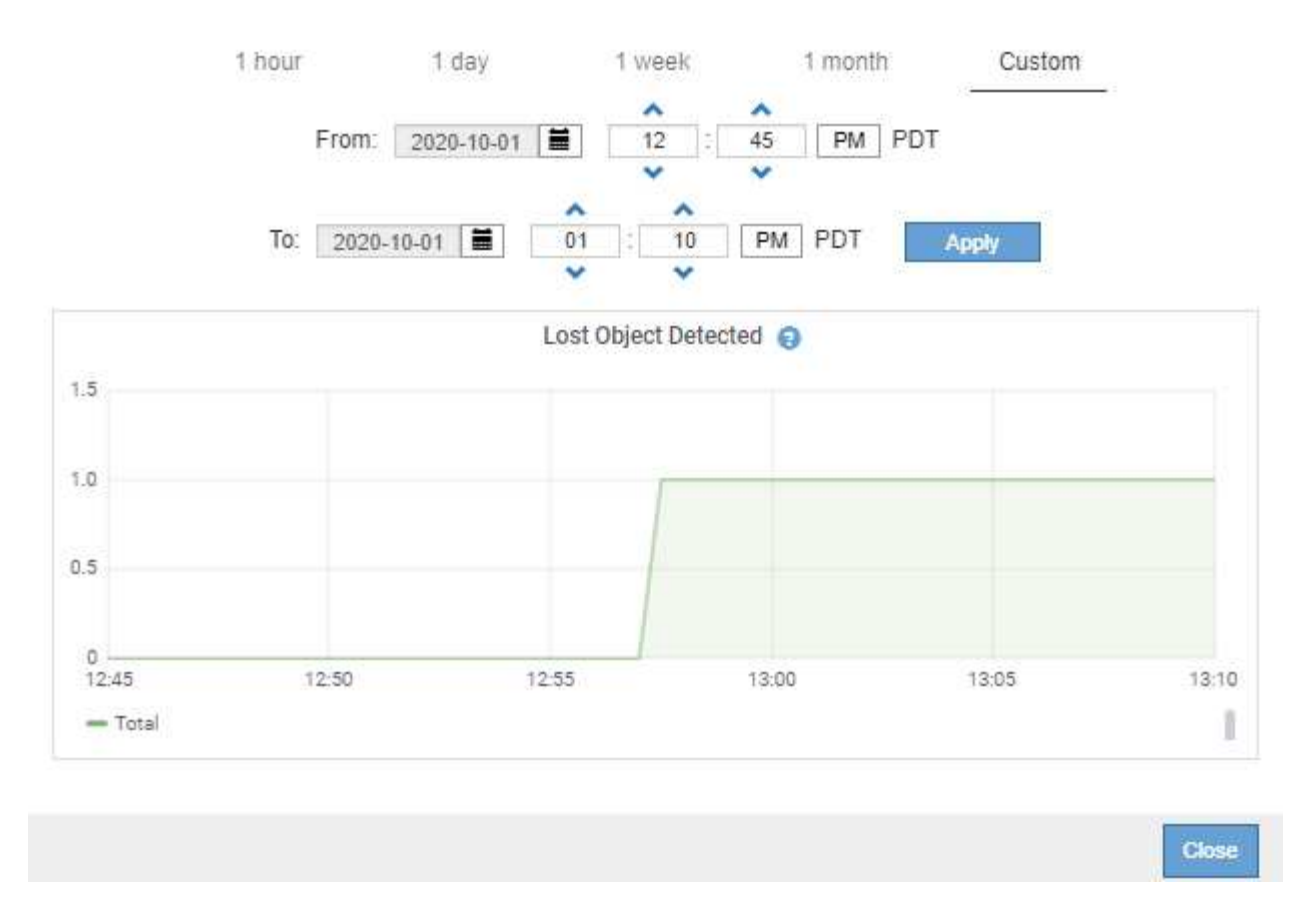

• **Graphique d'état** : disponible à partir de la page **support** > **Outils** > **topologie de grille** (cliquez sur l'icône du graphique)  $\Gamma$  après une valeur de données), les graphiques d'état sont utilisés pour tracer les valeurs d'attribut représentant des états distincts tels qu'un état de service qui peut être en ligne, en attente ou hors ligne. Les graphiques d'état sont similaires aux graphiques linéaires, mais la transition est discontinue. En d'autres termes, la valeur passe d'une valeur d'état à une autre.

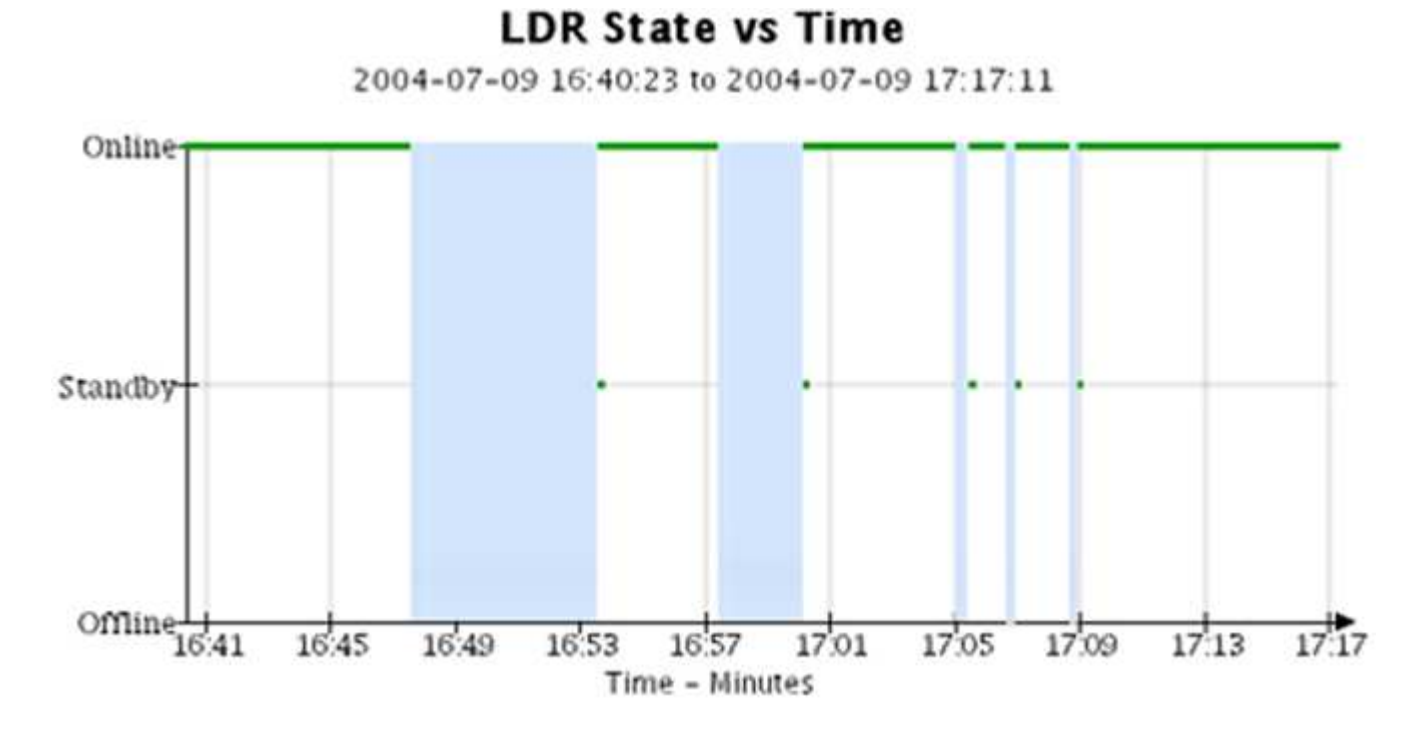

**Informations associées**

["Affichage de la page nœuds"](https://docs.netapp.com/fr-fr/storagegrid-115/monitor/viewing-nodes-page.html)

["Affichage de l'arborescence de la grille topologique"](https://docs.netapp.com/fr-fr/storagegrid-115/monitor/viewing-grid-topology-tree.html)

["L'examen des metrics de support"](https://docs.netapp.com/fr-fr/storagegrid-115/monitor/reviewing-support-metrics.html)

## **Légende du graphique**

Les lignes et les couleurs utilisées pour dessiner des graphiques ont une signification spécifique.

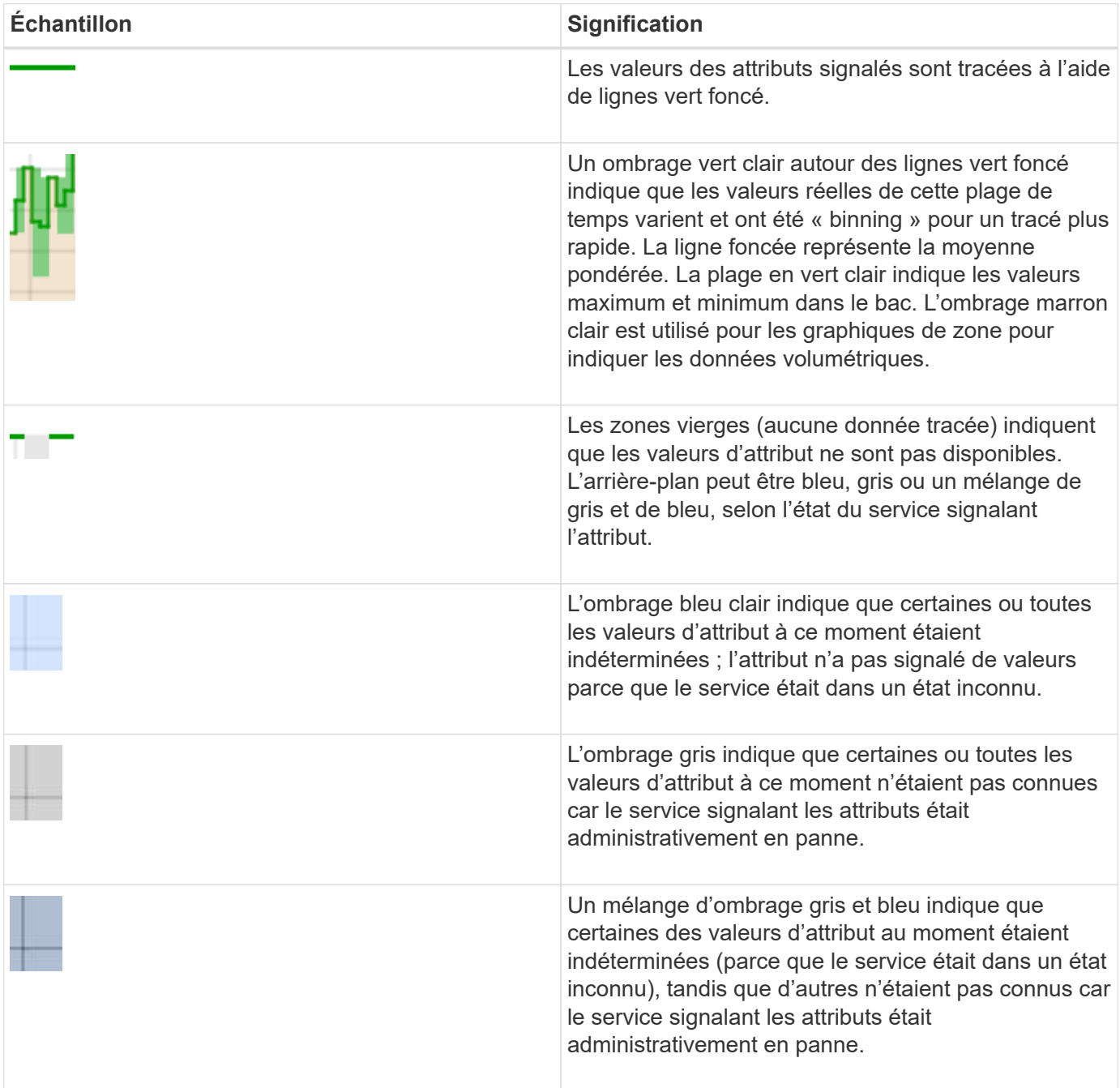

## <span id="page-8-0"></span>**Affichage des graphiques et des graphiques**

La page nœuds contient les graphiques et les graphiques auxquels vous devez accéder régulièrement pour surveiller les attributs tels que la capacité de stockage et le débit. Dans certains cas, en particulier lorsque vous travaillez avec le support technique, vous pouvez utiliser la page **support** > **Outils** > **topologie de grille** pour accéder à des graphiques supplémentaires.

## **Ce dont vous avez besoin**

Vous devez être connecté à Grid Manager à l'aide d'un navigateur pris en charge.

### **Étapes**

- 1. Sélectionnez **noeuds**. Ensuite, sélectionnez un nœud, un site ou la grille entière.
- 2. Sélectionnez l'onglet pour lequel vous souhaitez afficher les informations.

Certains onglets comprennent un ou plusieurs graphiques Grafana, qui sont utilisés pour tracer les valeurs des metrics Prometheus dans le temps. Par exemple, l'onglet **Nodes** > **Hardware** d'un nœud inclut deux diagrammes Grafana.

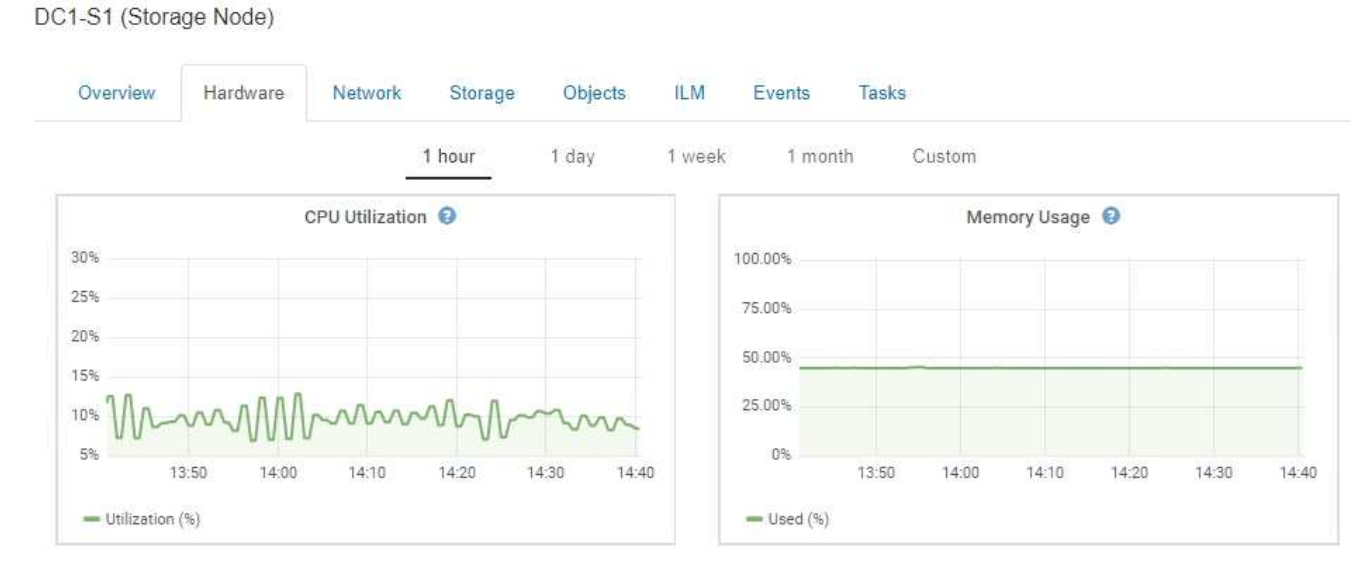

3. Vous pouvez également passer le curseur sur la carte pour afficher des valeurs plus détaillées pour un point donné dans le temps.

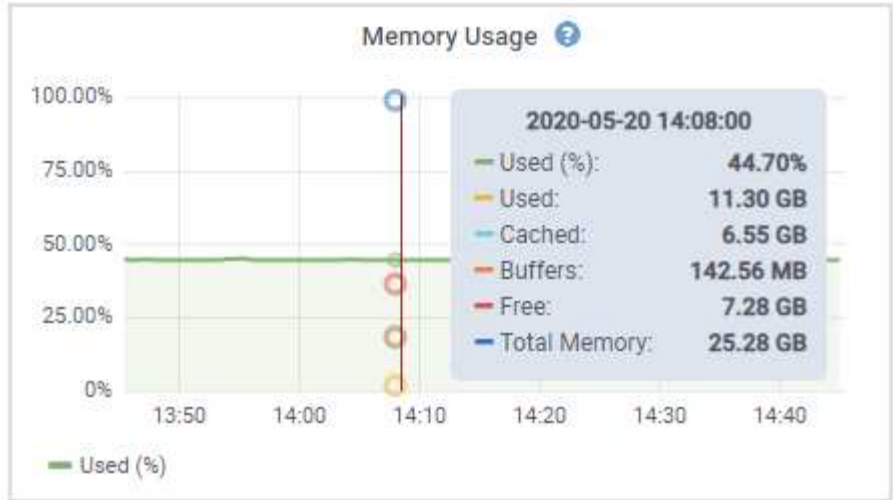

4. Si nécessaire, vous pouvez souvent afficher un graphique pour un attribut ou une mesure spécifique. Dans le tableau de la page nœuds, cliquez sur l'icône du graphique **D** ou **il** à droite du nom de l'attribut.

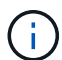

Les graphiques ne sont pas disponibles pour tous les indicateurs et attributs.

**Exemple 1** : dans l'onglet objets d'un noeud de stockage, vous pouvez cliquer sur l'icône du graphique **n** pour afficher la latence moyenne d'une requête de métadonnées au fil du temps.

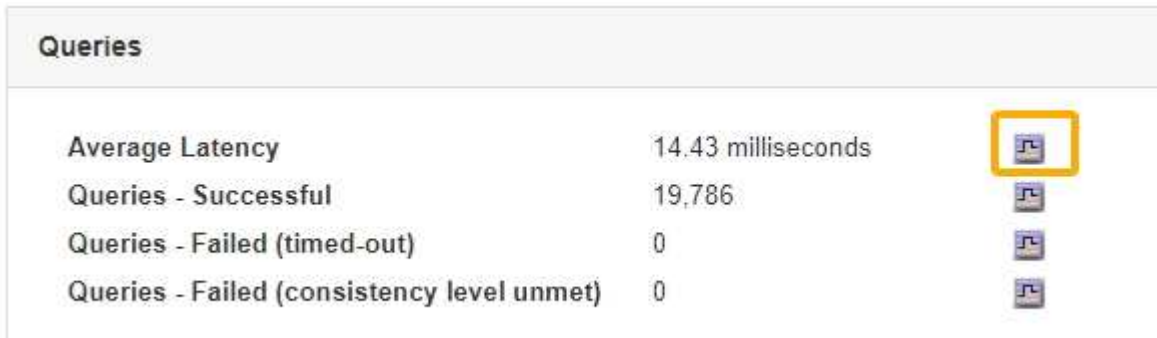

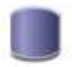

## Reports (Charts): DDS (DC1-S1) - Data Store

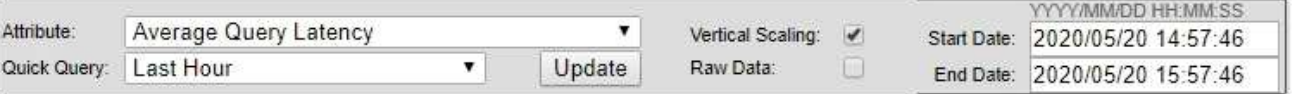

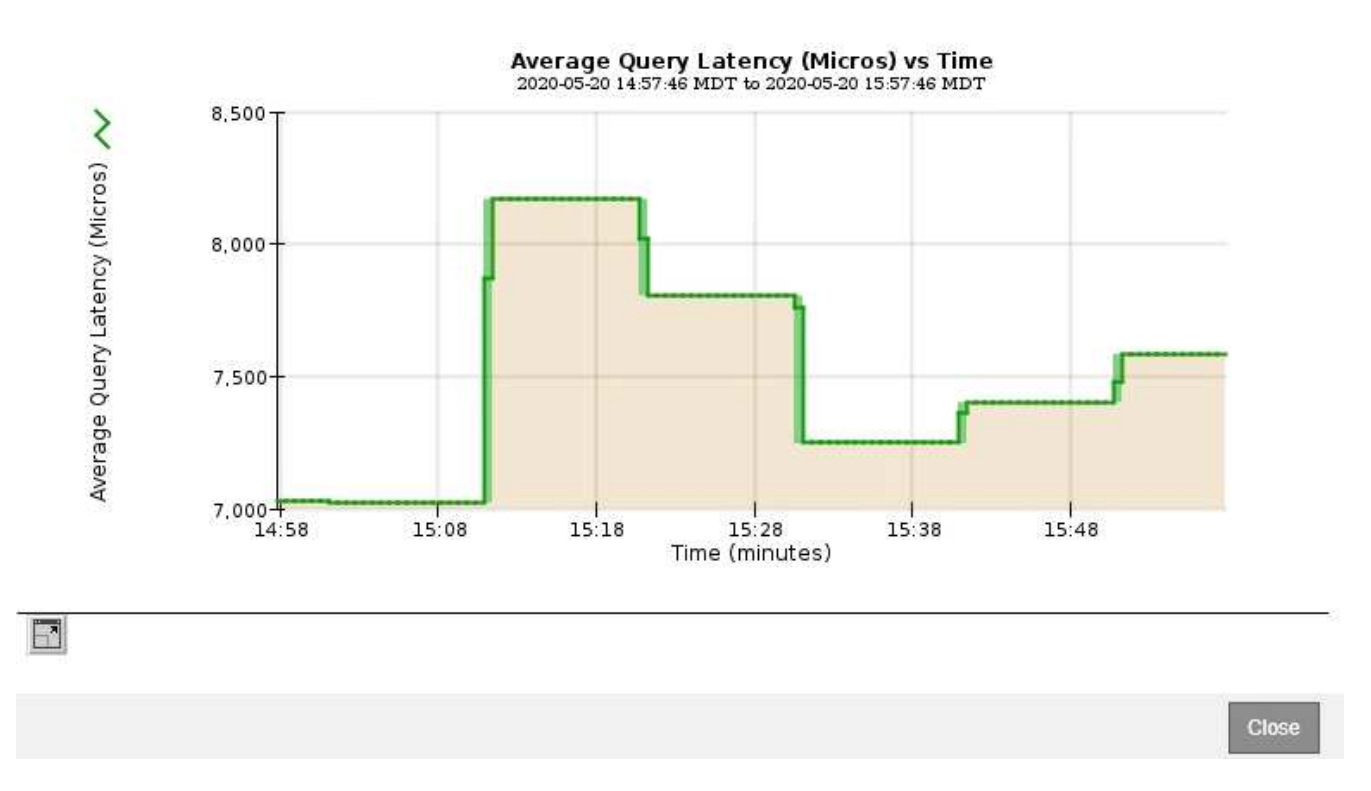

**Exemple 2** : dans l'onglet objets d'un noeud de stockage, vous pouvez cliquer sur l'icône du graphique le Pour afficher le graphique Grafana du nombre d'objets perdus détectés au fil du temps.

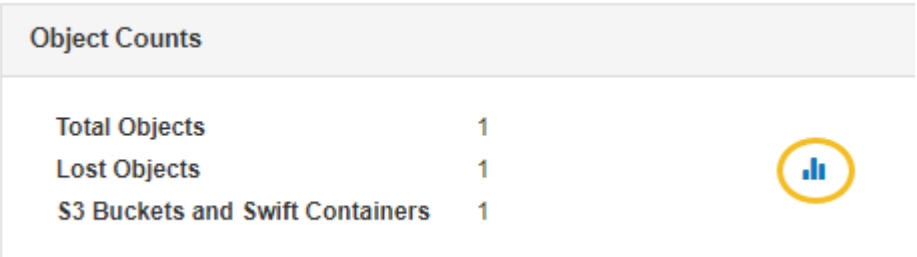

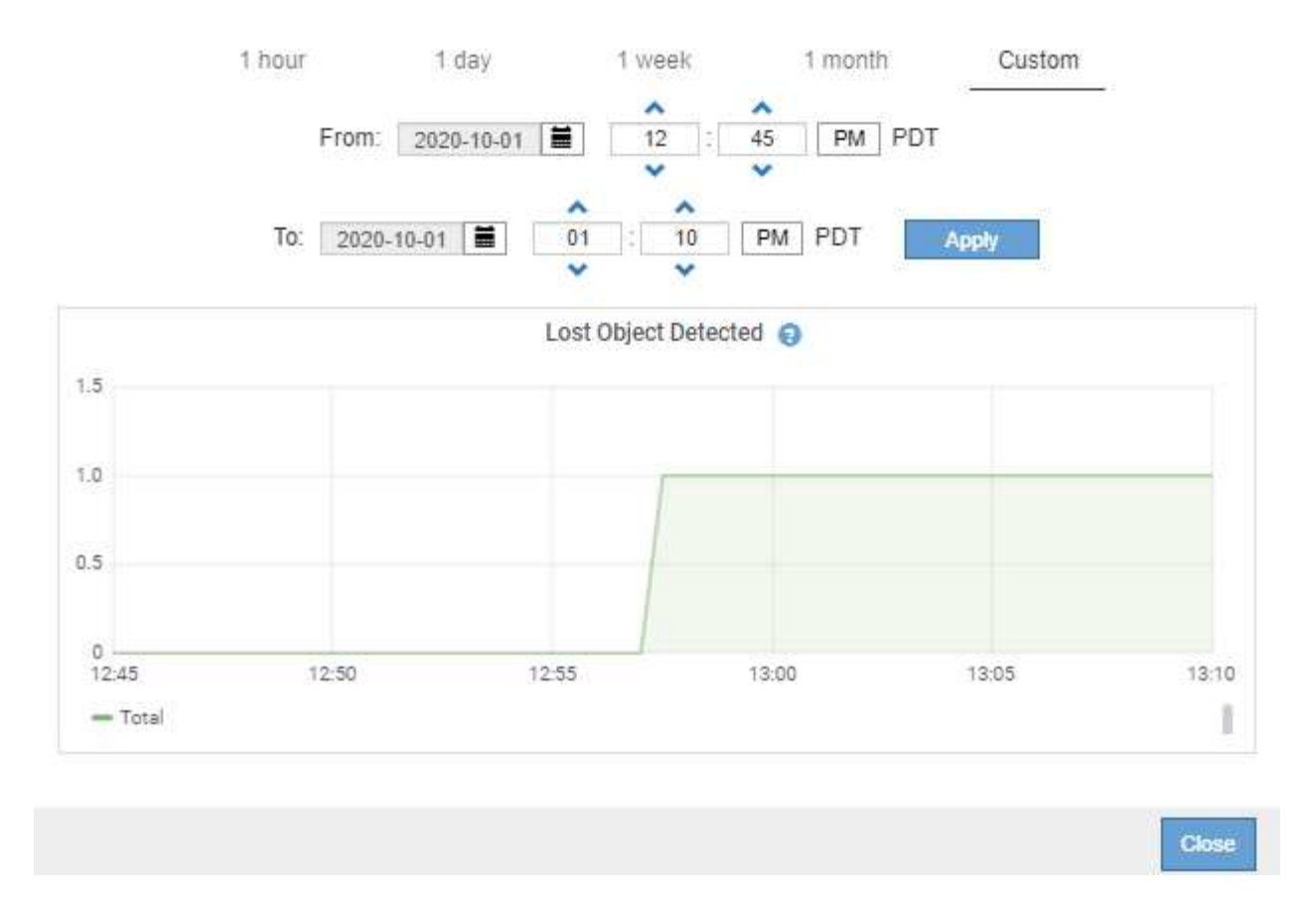

- 5. Pour afficher les graphiques des attributs qui ne sont pas affichés sur la page noeud, sélectionnez **support** > **Outils** > **topologie de grille**.
- 6. Sélectionnez *grid node* > *component ou service* > **Présentation** > **main**.

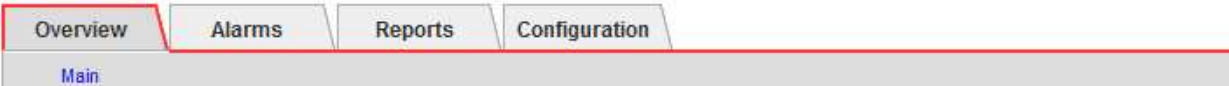

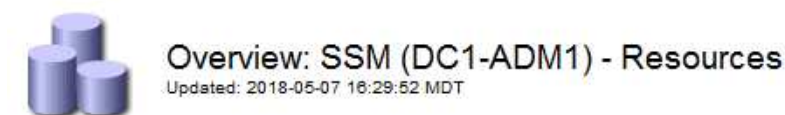

## **Computational Resources**

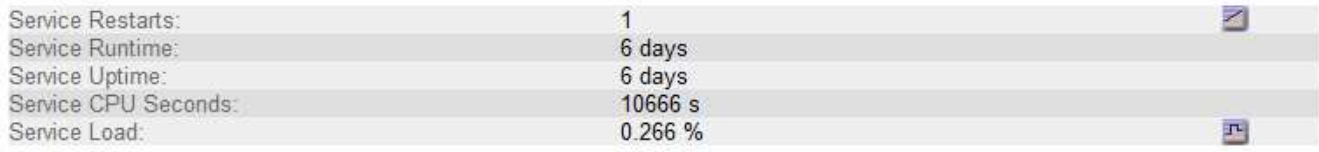

## **Memory**

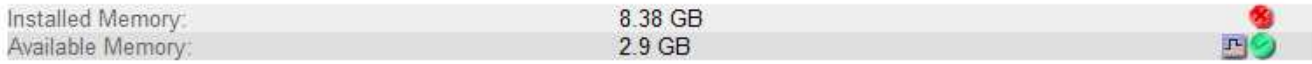

#### **Processors**

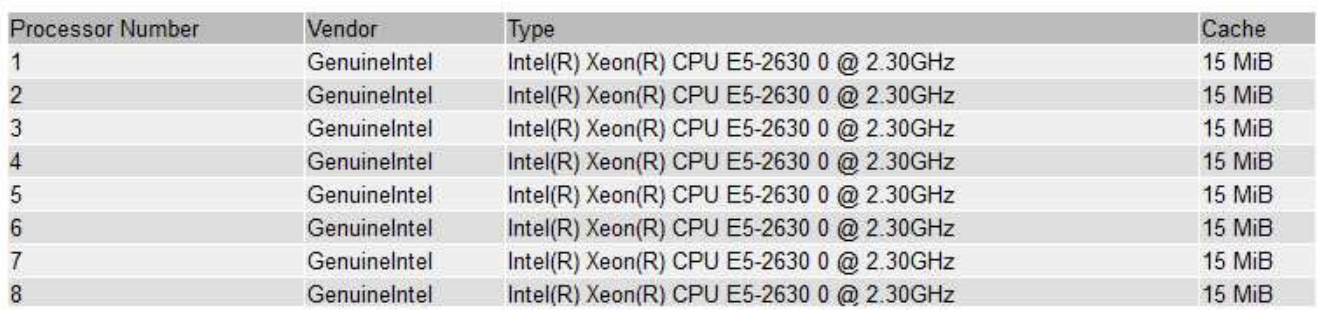

7. Cliquez sur l'icône du graphique <sub>P</sub> à côté de l'attribut.

L'affichage passe automatiquement à la page **Rapports** > **graphiques**. Le graphique affiche les données de l'attribut au cours du dernier jour.

## <span id="page-12-0"></span>**Génération de graphiques**

Les graphiques affichent une représentation graphique des valeurs de données d'attribut. Vous pouvez générer des rapports sur un site de data Center, un nœud grid, un composant ou un service.

### **Ce dont vous avez besoin**

- Vous devez être connecté à Grid Manager à l'aide d'un navigateur pris en charge.
- Vous devez disposer d'autorisations d'accès spécifiques.

### **Étapes**

- 1. Sélectionnez **support** > **Outils** > **topologie de grille**.
- 2. Sélectionnez *grid node* > *component ou service* > **Rapports** > **diagrammes**.
- 3. Sélectionnez l'attribut à rapporter dans la liste déroulante **attribut**.
- 4. Pour forcer l'axe y à commencer à zéro, décochez la case **mise à l'échelle verticale**.
- 5. Pour afficher les valeurs avec précision totale, cochez la case **données brutes** ou arrondissez les valeurs à un maximum de trois décimales (par exemple, pour les attributs signalés sous forme de pourcentages), décochez la case **données brutes**.
- 6. Sélectionnez la période à laquelle effectuer le rapport dans la liste déroulante **requête rapide**.

Sélectionnez l'option requête personnalisée pour sélectionner une plage de temps spécifique.

Le graphique apparaît après quelques instants. Prévoir plusieurs minutes pour la totalisation de longues plages de temps.

7. Si vous avez sélectionné requête personnalisée, personnalisez la période de temps du graphique en saisissant **Date de début** et **Date de fin**.

Utiliser le format *YYYY/MM/DDHH:MM:SS* en heure locale. Des zéros non significatifs sont nécessaires pour correspondre au format. Par exemple, la validation a échoué dans 2017/4/6 7:30:00. Le format correct est: 2017/04/06 07:30:00.

8. Cliquez sur **mettre à jour**.

Un graphique est généré après quelques instants. Prévoir plusieurs minutes pour la totalisation de longues plages de temps. En fonction de la durée définie pour la requête, un rapport texte brut ou texte agrégé s'affiche.

9. Si vous souhaitez imprimer le graphique, cliquez avec le bouton droit de la souris et sélectionnez **Imprimer**, puis modifiez les paramètres de l'imprimante requis et cliquez sur **Imprimer**.

## <span id="page-13-0"></span>**Types de rapports texte**

Les rapports texte affichent une représentation textuelle des valeurs de données d'attribut traitées par le service NMS. Il existe deux types de rapports générés selon la période de temps sur laquelle vous vous signalez : des rapports de texte brut pour des périodes inférieures à une semaine et des rapports de texte agrégés pour des périodes supérieures à une semaine.

## **Rapports de texte brut**

Un rapport en texte brut affiche des détails sur l'attribut sélectionné :

- Heure de réception : date et heure locales auxquelles une valeur d'échantillon des données d'un attribut a été traitée par le service NMS.
- Heure de l'échantillon : date et heure locales auxquelles une valeur d'attribut a été échantillonnée ou modifiée à la source.
- Valeur : valeur d'attribut au moment de l'échantillon.

## **Text Results for Services: Load - System Logging**

2010-07-18 15:58:39 PDT To 2010-07-19 15:58:39 PDT

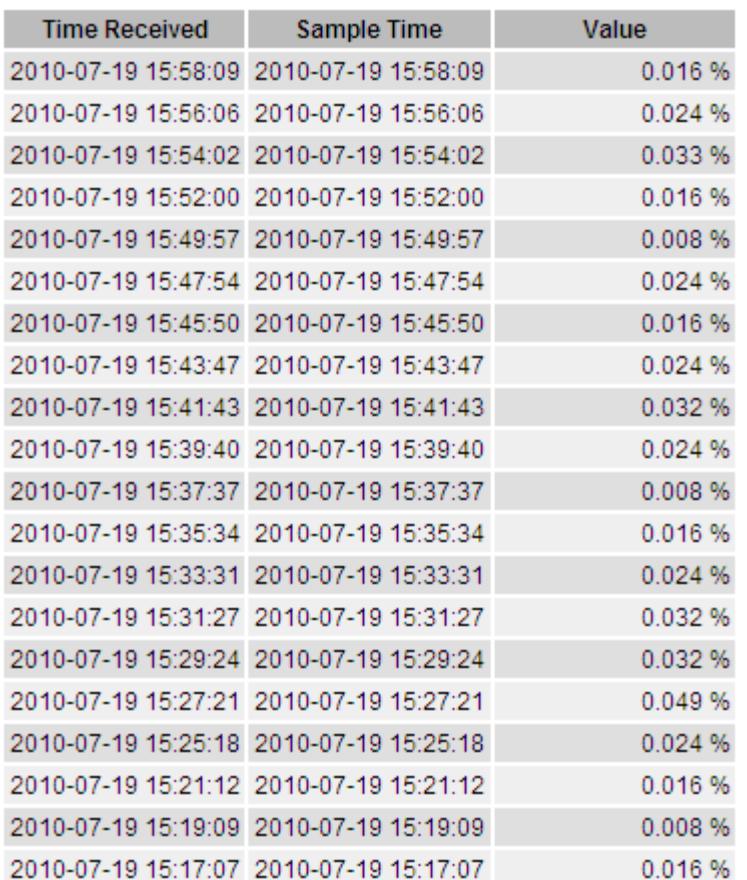

## **Agréger les rapports de texte**

Un rapport texte agrégé affiche des données sur une période plus longue (généralement une semaine) qu'un rapport texte brut. Chaque entrée est le résultat d'un résumé de plusieurs valeurs d'attribut (un ensemble de valeurs d'attribut) par le service NMS dans le temps en une seule entrée avec des valeurs moyennes, maximales et minimales dérivées de l'agrégation.

Chaque entrée affiche les informations suivantes :

- Heure d'agrégation : dernière date et heure locales que le service NMS a agrégées (recueillies) un ensemble de valeurs d'attribut modifiées.
- Valeur moyenne : moyenne de la valeur de l'attribut sur la période de temps agrégée.
- Valeur minimale : valeur minimale sur la période de temps agrégée.
- Valeur maximale : valeur maximale sur la période de temps agrégée.

## Text Results for Attribute Send to Relay Rate

2010-07-11 16:02:46 PDT To 2010-07-19 16:02:46 PDT

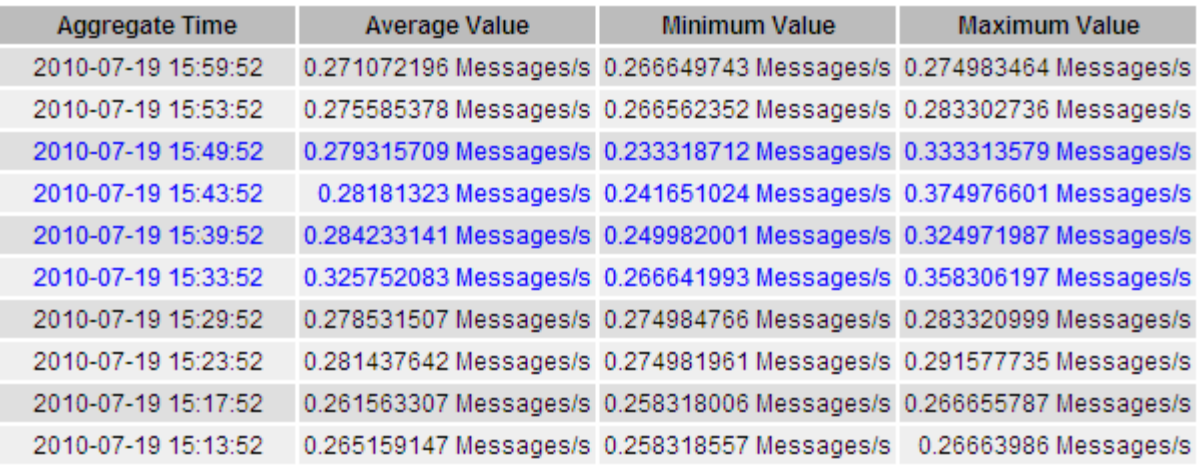

## <span id="page-15-0"></span>**Génération de rapports texte**

Les rapports texte affichent une représentation textuelle des valeurs de données d'attribut traitées par le service NMS. Vous pouvez générer des rapports sur un site de data Center, un nœud grid, un composant ou un service.

#### **Ce dont vous avez besoin**

- Vous devez être connecté à Grid Manager à l'aide d'un navigateur pris en charge.
- Vous devez disposer d'autorisations d'accès spécifiques.

#### **Description de la tâche**

Pour les données d'attribut qui devraient changer en permanence, ces données d'attribut sont échantillonnées par le service NMS (à la source) à intervalles réguliers. Pour les données d'attribut qui changent rarement (par exemple, les données en fonction d'événements tels que les changements d'état ou d'état), une valeur d'attribut est envoyée au service NMS lorsque la valeur change.

Le type de rapport affiché dépend de la période configurée. Par défaut, les rapports de texte agrégés sont générés pour les périodes de plus d'une semaine.

Le texte gris indique que le service a été désactivé administrativement au cours de l'échantillonnage. Le texte bleu indique que le service était dans un état inconnu.

### **Étapes**

- 1. Sélectionnez **support** > **Outils** > **topologie de grille**.
- 2. Sélectionnez *grid node* > *component ou service* > **Reports** > **Text**.
- 3. Sélectionnez l'attribut à rapporter dans la liste déroulante **attribut**.
- 4. Sélectionnez le nombre de résultats par page dans la liste déroulante **Résultats par page**.
- 5. Pour arrondir les valeurs à un maximum de trois décimales (par exemple, pour les attributs signalés sous forme de pourcentages), décochez la case **données brutes**.
- 6. Sélectionnez la période à laquelle effectuer le rapport dans la liste déroulante **requête rapide**.

Sélectionnez l'option requête personnalisée pour sélectionner une plage de temps spécifique.

Le rapport apparaît après quelques instants. Prévoir plusieurs minutes pour la totalisation de longues plages de temps.

7. Si vous avez sélectionné requête personnalisée, vous devez personnaliser la période de rapport en entrant **Date de début** et **Date de fin**.

Utiliser le format YYYY/MM/DDHH:MM:SS en heure locale. Des zéros non significatifs sont nécessaires pour correspondre au format. Par exemple, la validation a échoué dans 2017/4/6 7:30:00. Le format correct est: 2017/04/06 07:30:00.

8. Cliquez sur **mettre à jour**.

Un rapport texte est généré au bout de quelques instants. Prévoir plusieurs minutes pour la totalisation de longues plages de temps. En fonction de la durée définie pour la requête, un rapport texte brut ou texte agrégé s'affiche.

9. Si vous souhaitez imprimer le rapport, cliquez avec le bouton droit de la souris et sélectionnez **Imprimer**, puis modifiez les paramètres de l'imprimante requis et cliquez sur **Imprimer**.

## <span id="page-16-0"></span>**Exportation de rapports texte**

Les rapports texte exportés ouvrent un nouvel onglet de navigateur, qui vous permet de sélectionner et de copier les données.

## **Description de la tâche**

Les données copiées peuvent ensuite être enregistrées dans un nouveau document (par exemple, une feuille de calcul) et utilisées pour analyser les performances du système StorageGRID.

## **Étapes**

- 1. Sélectionnez **support** > **Outils** > **topologie de grille**.
- 2. Créer un rapport texte.
- 3. Cliquez sur \*Exporter\*

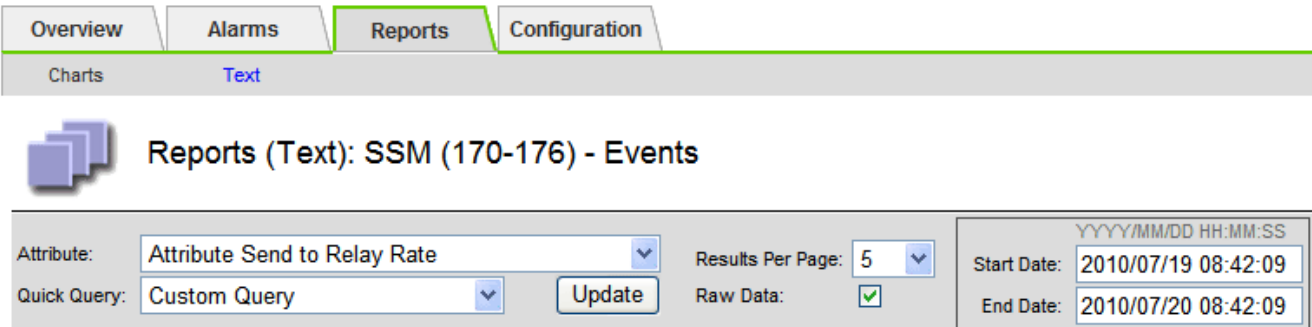

#### Text Results for Attribute Send to Relay Rate

2010-07-19 08:42:09 PDT To 2010-07-20 08:42:09 PDT

1 - 5 of 254

| <b>Time Received</b> | <b>Sample Time</b>  | Value                  |
|----------------------|---------------------|------------------------|
| 2010-07-20 08:40:46  | 2010-07-20 08:40:46 | 0.274981485 Messages/s |
| 2010-07-20 08:38:46  | 2010-07-20 08:38:46 | 0.274989 Messages/s    |
| 2010-07-20 08:36:46  | 2010-07-20 08:36:46 | 0.283317543 Messages/s |
| 2010-07-20 08:34:46  | 2010-07-20 08:34:46 | 0.274982493 Messages/s |
| 2010-07-20 08:32:46  | 2010-07-20 08:32:46 | 0.291646426 Messages/s |

Previous « 1 2 3 4 5 » Next

La fenêtre Exporter un rapport texte s'ouvre et affiche le rapport.

Grid ID: 000 000 OID: 2.16.124.113590.2.1.400019.1.1.1.1.16996732.200 Node Path: Site/170-176/SSM/Events Attribute: Attribute Send to Relay Rate (ABSR) Query Start Date: 2010-07-19 08:42:09 PDT Query End Date: 2010-07-20 08:42:09 PDT Time Received, Time Received (Epoch), Sample Time, Sample Time (Epoch), Value, Type 2010-07-20 08:40:46,1279640446559000,2010-07-20 08:40:46,1279640446537209,0.274981485 Messages/s,U 2010-07-20 08:38:46,1279640326561000,2010-07-20 08:38:46,1279640326529124,0.274989 Messages/s,U 2010-07-20 08:36:46,1279640206556000,2010-07-20 08:36:46,1279640206524330,0.283317543 Messages/s,U 2010-07-20 08:34:46,1279640086540000,2010-07-20 08:34:46,1279640086517645,0.274982493 Messages/s,U 2010-07-20 08:32:46,1279639966543000,2010-07-20 08:32:46,1279639966510022,0.291646426 Messages/s,U 2010-07-20 08:30:46,1279639846561000,2010-07-20 08:30:46,1279639846501672,0.308315369 Messages/s,U 2010-07-20 08:28:46,1279639726527000,2010-07-20 08:28:46,1279639726494673,0.291657509 Messages/s,U 2010-07-20 08:26:46,1279639606526000,2010-07-20 08:26:46,1279639606490890,0.266627739 Messages/s,U 2010-07-20 08:24:46.1279639486495000.2010-07-20 08:24:46.1279639486473368.0.258318523 Messages/s.U 2010-07-20 08:22:46,1279639366480000,2010-07-20 08:22:46,1279639366466497,0.274985902 Messages/s,U 2010-07-20 08:20:46,1279639246469000,2010-07-20 08:20:46,1279639246460346,0.283253871 Messages/s,U 2010-07-20 08:18:46,1279639126469000,2010-07-20 08:18:46,1279639126426669,0.274982804 Messages/s,U 2010-07-20 08:16:46,1279639006437000,2010-07-20 08:16:46,1279639006419168,0.283315503 Messages/s,U

4. Sélectionnez et copiez le contenu de la fenêtre Exporter un rapport texte.

Ces données peuvent maintenant être collées dans un document tiers, tel qu'une feuille de calcul.

### **Informations sur le copyright**

Copyright © 2024 NetApp, Inc. Tous droits réservés. Imprimé aux États-Unis. Aucune partie de ce document protégé par copyright ne peut être reproduite sous quelque forme que ce soit ou selon quelque méthode que ce soit (graphique, électronique ou mécanique, notamment par photocopie, enregistrement ou stockage dans un système de récupération électronique) sans l'autorisation écrite préalable du détenteur du droit de copyright.

Les logiciels dérivés des éléments NetApp protégés par copyright sont soumis à la licence et à l'avis de nonresponsabilité suivants :

CE LOGICIEL EST FOURNI PAR NETAPP « EN L'ÉTAT » ET SANS GARANTIES EXPRESSES OU TACITES, Y COMPRIS LES GARANTIES TACITES DE QUALITÉ MARCHANDE ET D'ADÉQUATION À UN USAGE PARTICULIER, QUI SONT EXCLUES PAR LES PRÉSENTES. EN AUCUN CAS NETAPP NE SERA TENU POUR RESPONSABLE DE DOMMAGES DIRECTS, INDIRECTS, ACCESSOIRES, PARTICULIERS OU EXEMPLAIRES (Y COMPRIS L'ACHAT DE BIENS ET DE SERVICES DE SUBSTITUTION, LA PERTE DE JOUISSANCE, DE DONNÉES OU DE PROFITS, OU L'INTERRUPTION D'ACTIVITÉ), QUELLES QU'EN SOIENT LA CAUSE ET LA DOCTRINE DE RESPONSABILITÉ, QU'IL S'AGISSE DE RESPONSABILITÉ CONTRACTUELLE, STRICTE OU DÉLICTUELLE (Y COMPRIS LA NÉGLIGENCE OU AUTRE) DÉCOULANT DE L'UTILISATION DE CE LOGICIEL, MÊME SI LA SOCIÉTÉ A ÉTÉ INFORMÉE DE LA POSSIBILITÉ DE TELS DOMMAGES.

NetApp se réserve le droit de modifier les produits décrits dans le présent document à tout moment et sans préavis. NetApp décline toute responsabilité découlant de l'utilisation des produits décrits dans le présent document, sauf accord explicite écrit de NetApp. L'utilisation ou l'achat de ce produit ne concède pas de licence dans le cadre de droits de brevet, de droits de marque commerciale ou de tout autre droit de propriété intellectuelle de NetApp.

Le produit décrit dans ce manuel peut être protégé par un ou plusieurs brevets américains, étrangers ou par une demande en attente.

LÉGENDE DE RESTRICTION DES DROITS : L'utilisation, la duplication ou la divulgation par le gouvernement sont sujettes aux restrictions énoncées dans le sous-paragraphe (b)(3) de la clause Rights in Technical Data-Noncommercial Items du DFARS 252.227-7013 (février 2014) et du FAR 52.227-19 (décembre 2007).

Les données contenues dans les présentes se rapportent à un produit et/ou service commercial (tel que défini par la clause FAR 2.101). Il s'agit de données propriétaires de NetApp, Inc. Toutes les données techniques et tous les logiciels fournis par NetApp en vertu du présent Accord sont à caractère commercial et ont été exclusivement développés à l'aide de fonds privés. Le gouvernement des États-Unis dispose d'une licence limitée irrévocable, non exclusive, non cessible, non transférable et mondiale. Cette licence lui permet d'utiliser uniquement les données relatives au contrat du gouvernement des États-Unis d'après lequel les données lui ont été fournies ou celles qui sont nécessaires à son exécution. Sauf dispositions contraires énoncées dans les présentes, l'utilisation, la divulgation, la reproduction, la modification, l'exécution, l'affichage des données sont interdits sans avoir obtenu le consentement écrit préalable de NetApp, Inc. Les droits de licences du Département de la Défense du gouvernement des États-Unis se limitent aux droits identifiés par la clause 252.227-7015(b) du DFARS (février 2014).

#### **Informations sur les marques commerciales**

NETAPP, le logo NETAPP et les marques citées sur le site<http://www.netapp.com/TM>sont des marques déposées ou des marques commerciales de NetApp, Inc. Les autres noms de marques et de produits sont des marques commerciales de leurs propriétaires respectifs.